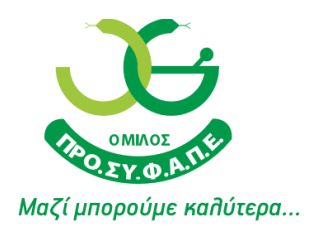

# electobox - **Οδηγίες Ψηφοφορίας**

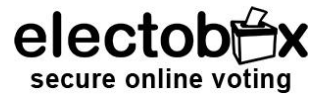

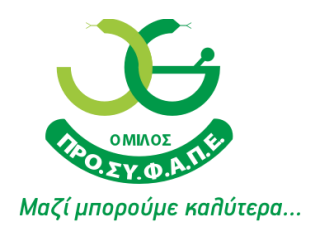

## Περιεχόμενα

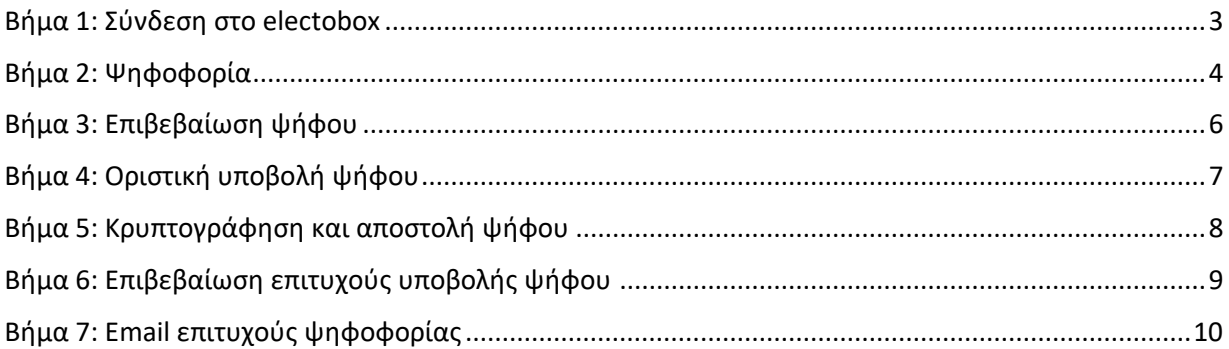

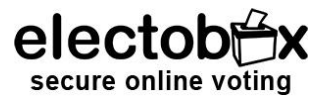

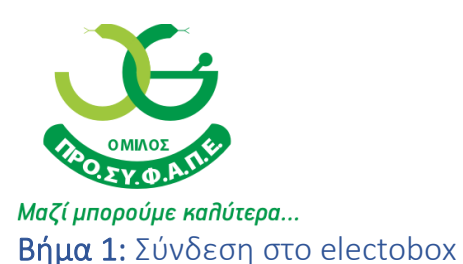

<span id="page-2-0"></span>Αμέσως μετά την έναρξη της ψηφοφορίας θα λάβετε ένα email το οποίο θα περιέχει ένα μοναδικό μυστικό σύνδεσμο (link). Πατώντας πάνω στον σύνδεσμο, θα μεταβείτε αυτόματα στην σελίδα ψηφοφορίας.

Θα διεξαχθούν δύο ψηφοφορίες:

- Έγκριση Ισολογισμού και Αποτελεσμάτων 42ης Χρήσης 01/01/2023– 31/12/2023
- Έγκριση Απολογισμού Διοίκησης και Απαλλαγή από κάθε ευθύνη των Μελών του Διοικητικού Συμβουλίου και του Εποπτικού Συμβουλίου 42ης Οικονομικής Χρήσης 01/01/2023 – 31/12/2023

### **Κάθε ψηφοφόρος ψηφίζει από διαφορετικό μοναδικό email. Δε μπορούν να ψηφίσουν δύο ψηφοφόροι από το ίδιο email.**

#### **Θα λάβετε δύο διαφορετικά emails για τη κάθε ψηφοφορία.**

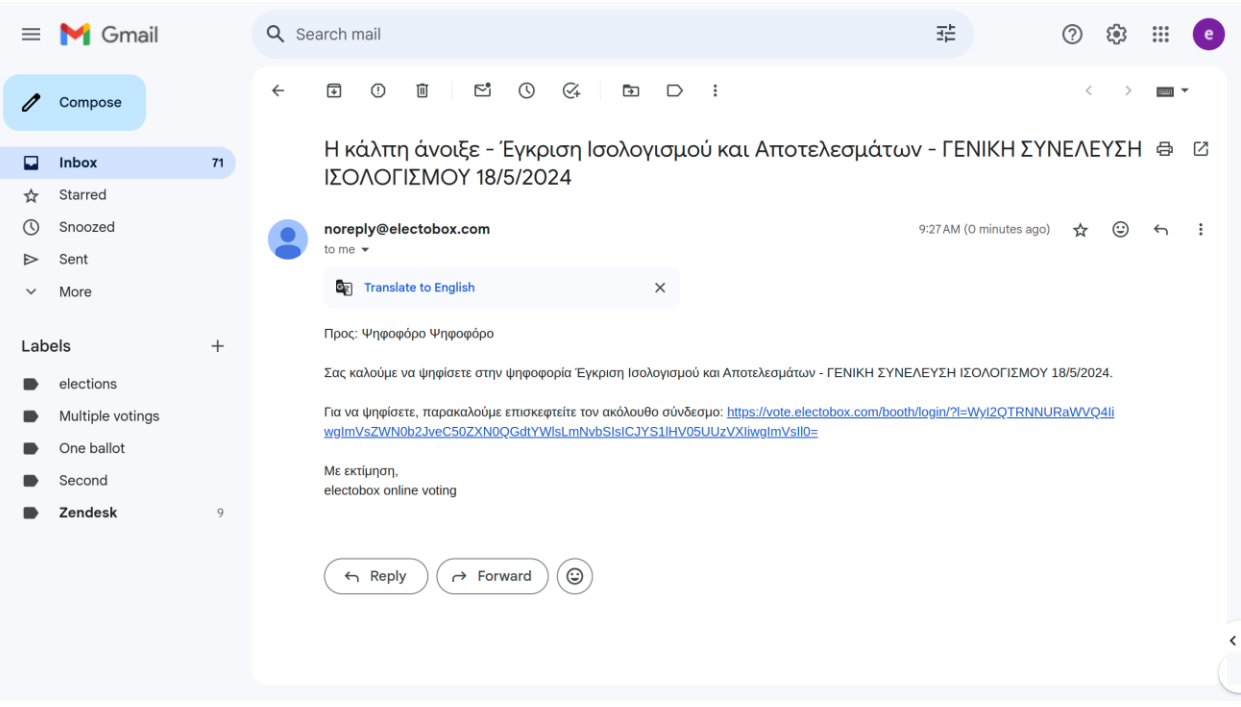

Η εικόνα του παραδείγματος είναι από λογαριασμό ηλεκτρονικού ταχυδρομείου Gmail. Το περιεχόμενο του μηνύματος παραμένει ίδιο ανεξαρτήτως του λογαριασμού ηλεκτρονικού ταχυδρομείου που κατέχετε.

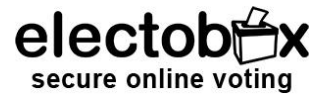

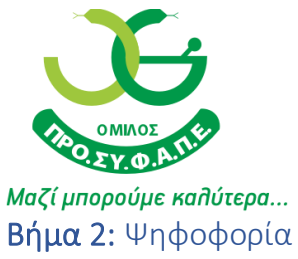

<span id="page-3-0"></span>Αφού πατήσετε το σύνδεσμο που λάβατε, στην οθόνη σας θα εμφανιστεί το ερώτημα, το ΛΕΥΚΟ και ΑΚΥΡΟ.

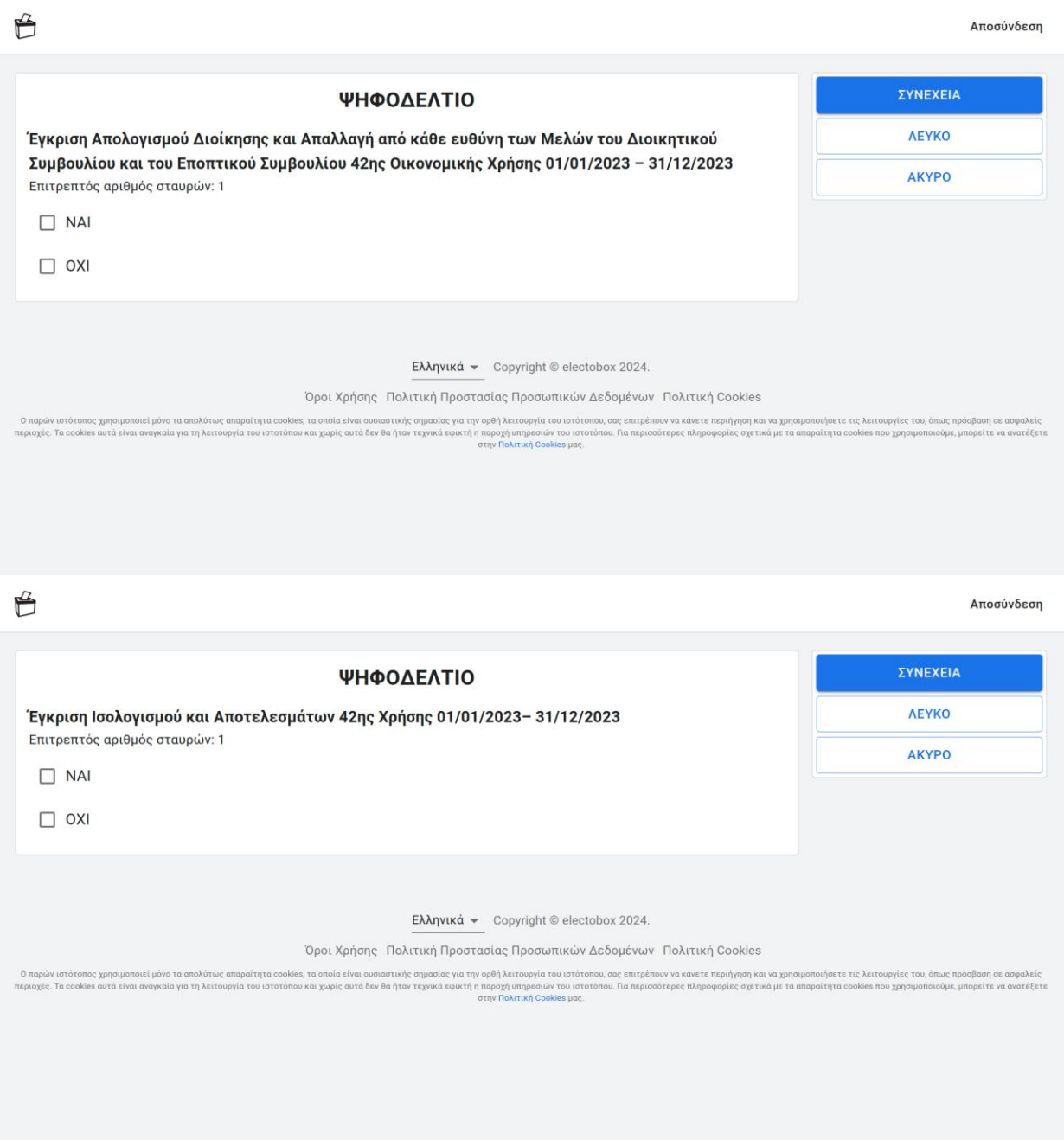

Ακολουθούν προεπισκοπήσεις σε κινητό

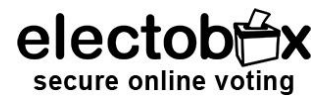

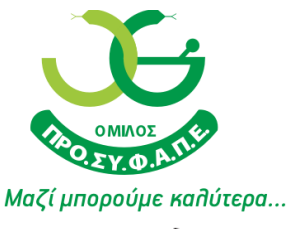

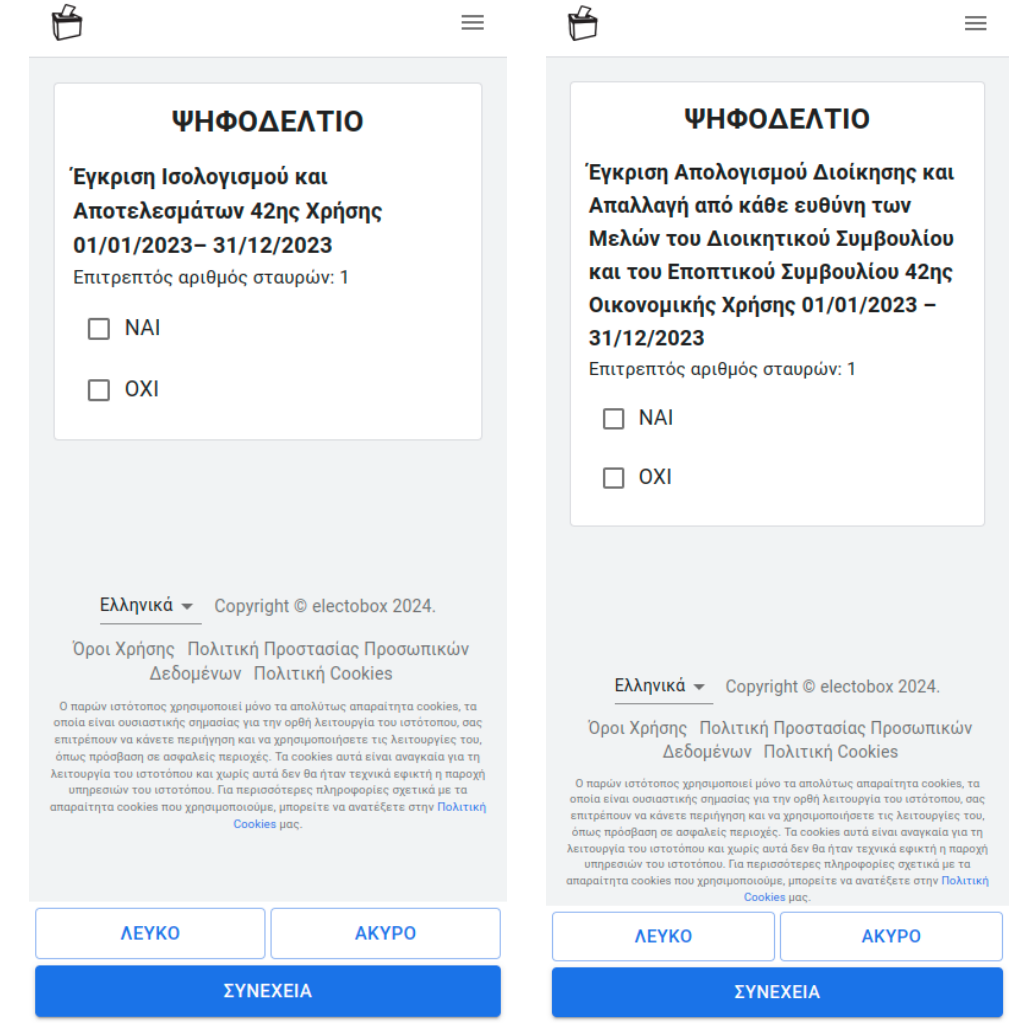

- Για να επιλέξετε να ψηφίσετε ΝΑΙ ή ΌΧΙ απλά πατήστε πάνω στις επιλογές. Η επιλογή σας θα χρωματιστεί με πράσινο χρώμα.
- Για να από-επιλέξετε το ΝΑΙ ή ΌΧΙ, πατήστε ξανά πάνω στην επιλογή σας.
- Ο επιτρεπτός αριθμός επιλογής είναι 1 εμφανίζεται κάτω από το όνομα του ηλεκτρονικού ψηφοδελτίου. Σε περίπτωση που προσπαθήσετε να επιλέξετε παραπάνω από 1 επιλογή και ο συνολικός αριθμός επιλογών δεν ταιριάζει στο επιτρεπτό όριο, το σύστημα θα σας εμποδίσει εμφανίζοντας σχετικό μήνυμα λάθους. Το ψηφοδέλτιο σας ΔΕΝ θα ακυρωθεί.
- Σε περίπτωση που επιθυμείτε να ψηφίσετε λευκό ή άκυρο, πατήστε πάνω στο κουμπί ΛΕΥΚΟ ή αντίστοιχα ΆΚΥΡΟ.

Αφού έχετε επιλέξει την επιλογή προτίμησής σας πατήστε το κουμπί ΣΥΝΕΧΕΙΑ στο κάτω μέρος της οθόνης.

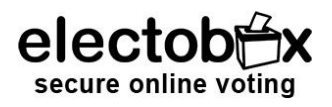

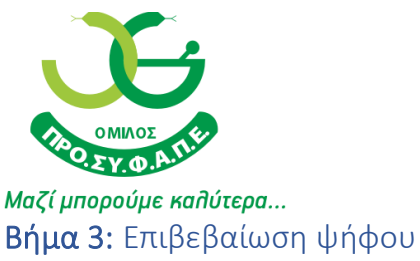

<span id="page-5-0"></span>Μετά το πάτημα του ΣΥΝΕΧΕΙΑ θα μεταβείτε στην οθόνη επιβεβαίωσης ψήφου. Εκεί θα δείτε τα ονόματα των υποψηφίων που έχετε επιλέξει να ψηφίσετε (ή την λέξη ΛΕΥΚΟ ή ΑΚΥΡΟ σε περίπτωση που έχετε επιλέξει να ρίξετε λευκό ή άκυρο ψηφοδέλτιο στην κάλπη).

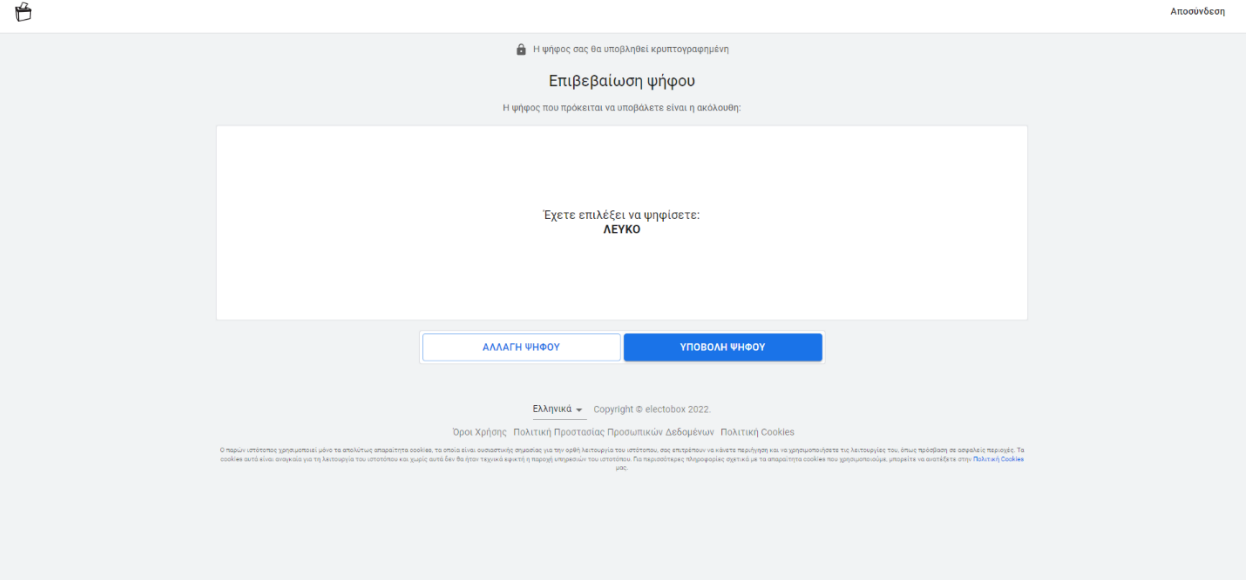

- Σε περίπτωση που θέλετε να κάνετε κάποια αλλαγή στην ψήφο σας, πατήστε το κουμπί ΑΛΛΑΓΗ ΨΗΦΟΥ στο κάτω μέρος της οθόνης του κινητού/υπολογιστή σας.
- Εναλλακτικά, εάν είστε σίγουρος/η πως θέλετε να ρίξετε αυτό το ψηφοδέλτιο στην κάλπη, πατήστε το κουμπί ΥΠΟΒΟΛΗ ΨΗΦΟΥ στο κάτω μέρος της οθόνης του κινητού/υπολογιστή σας.

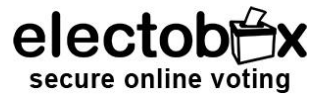

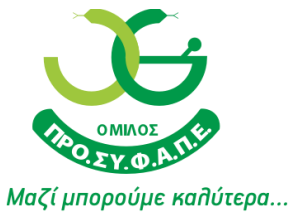

### <span id="page-6-0"></span>Βήμα 4: Οριστική υποβολή ψήφου

Σε περίπτωση που θέλετε να κάνετε κάποια αλλαγή στην ψήφο σας, πατήστε το κουμπί "Επιστροφή στην προεπισκόπηση".

Εναλλακτικά, εάν είστε σίγουρος/η πως θέλετε να προχωρήσετε σε οριστική υποβολή ψήφου πατήστε το κουμπί "Οριστική υποβολή της ψήφου".

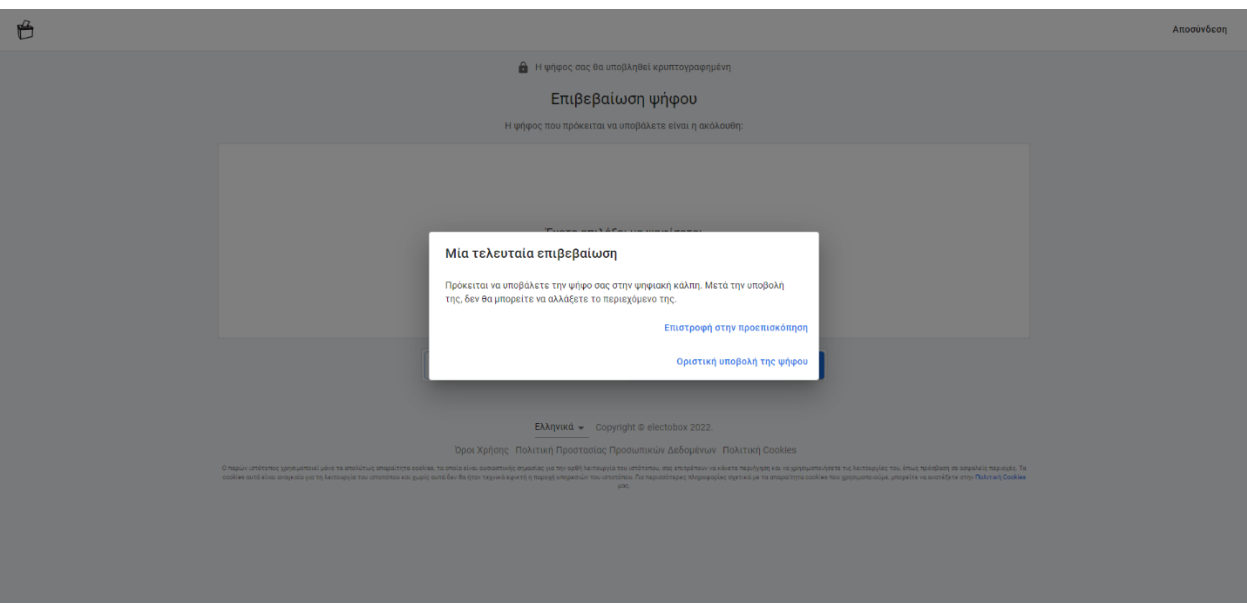

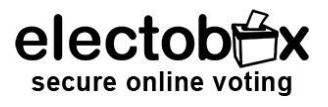

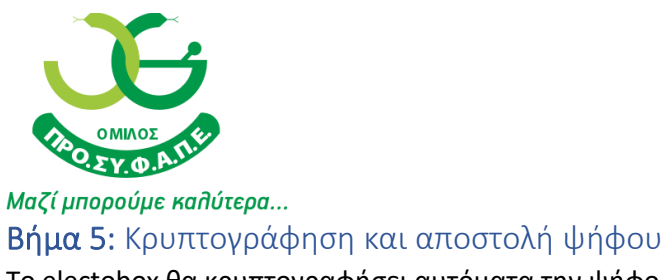

<span id="page-7-0"></span>Το electobox θα κρυπτογραφήσει αυτόματα την ψήφο σας πριν την "ρίξει" στην ψηφιακή κάλπη. Μετά από αυτό το βήμα θα είναι αδύνατο κάποιος να διαβάσει το περιεχόμενο της ψήφου σας. Καθώς η κρυπτογράφηση που χρησιμοποιεί το electobox είναι πολύ ισχυρή, η διαδικασία αυτή μπορεί να διαρκέσει έως και ένα λεπτό.

Μην κλείσετε το παράθυρο του προγράμματος περιήγησης κατά την διάρκεια της διαδικασίας κρυπτογράφησης.

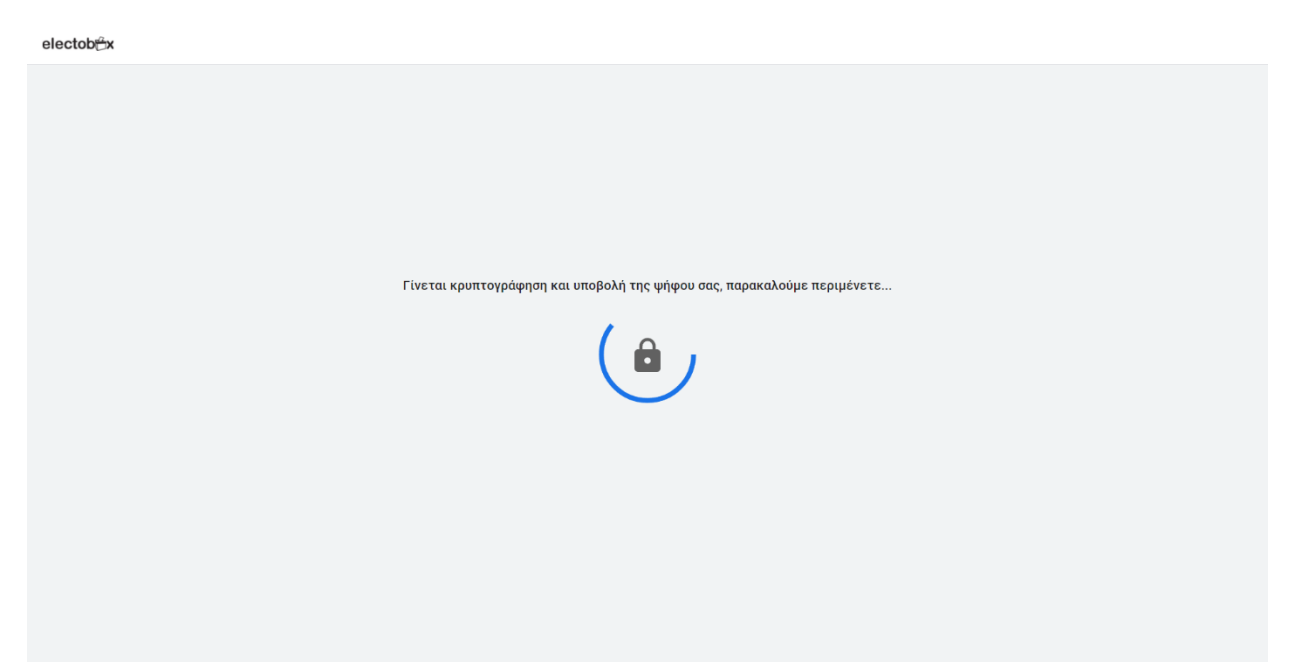

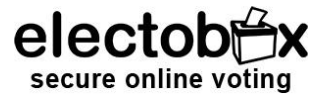

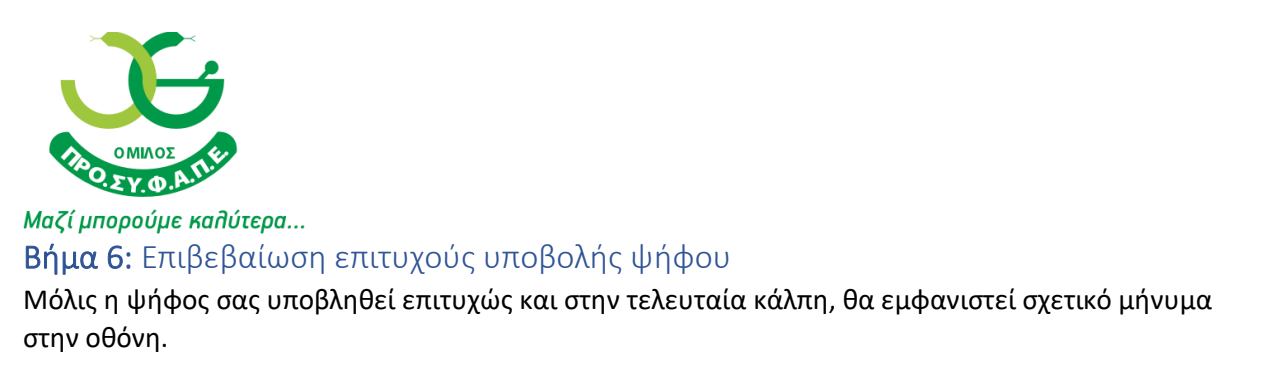

<span id="page-8-0"></span>Μπορείτε πλέον να κλείσετε το παράθυρο του προγράμματος περιήγησης σας.

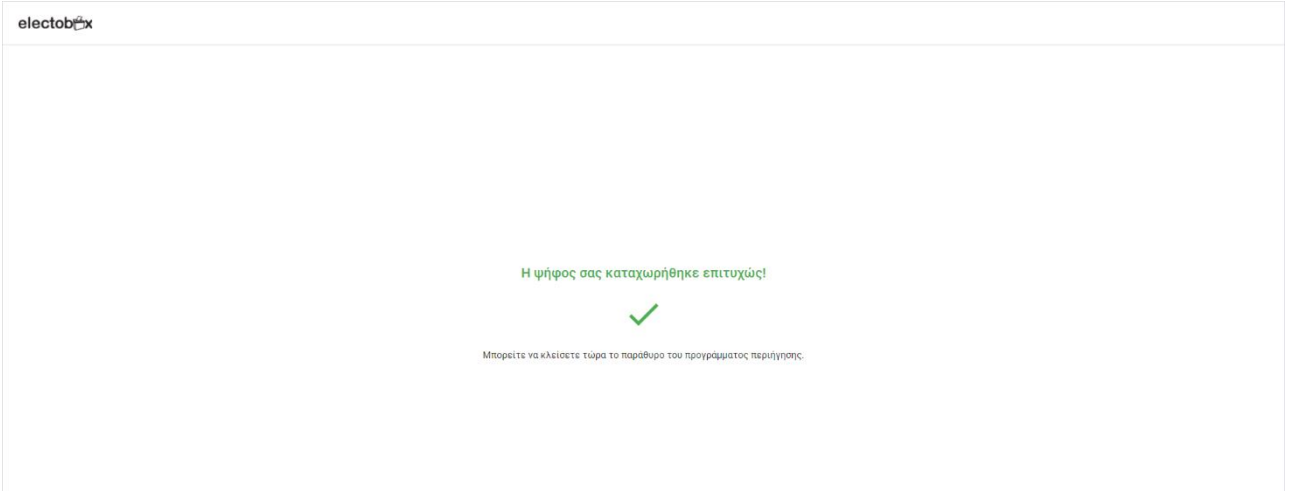

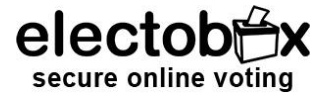

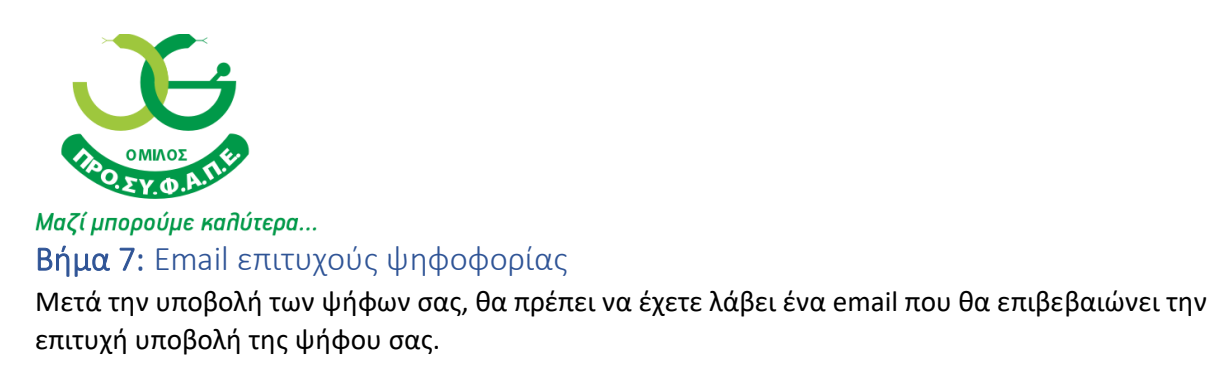

<span id="page-9-0"></span>Στο email αυτό θα περιέχεται συνημμένη μία κρυπτογραφική απόδειξη η οποία επικαιροποιεί την ορθή υποβολή της ψήφου σας.

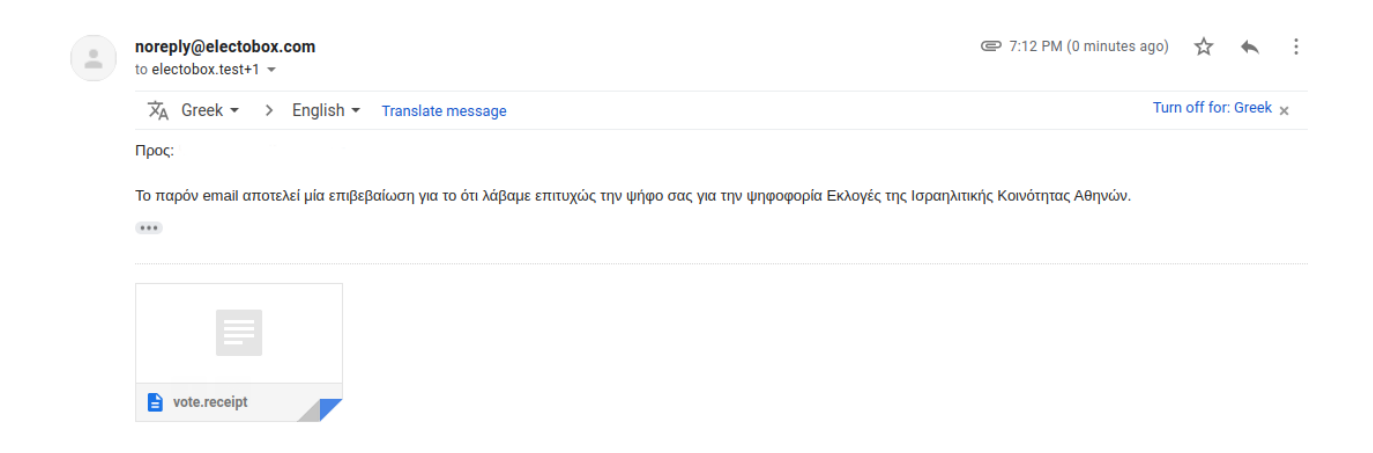

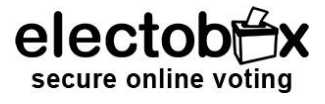